# Digital Literacy in the classroom

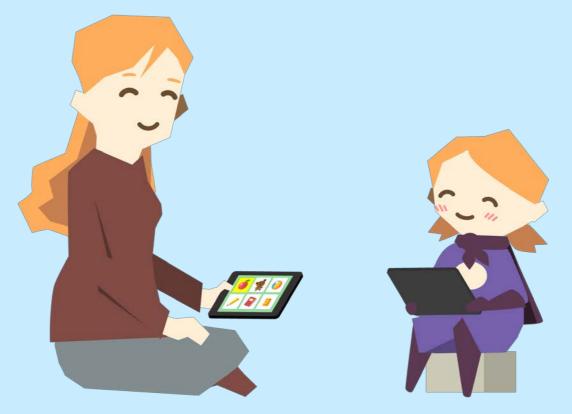

Superplus

### Knowledge & play is in our DNA

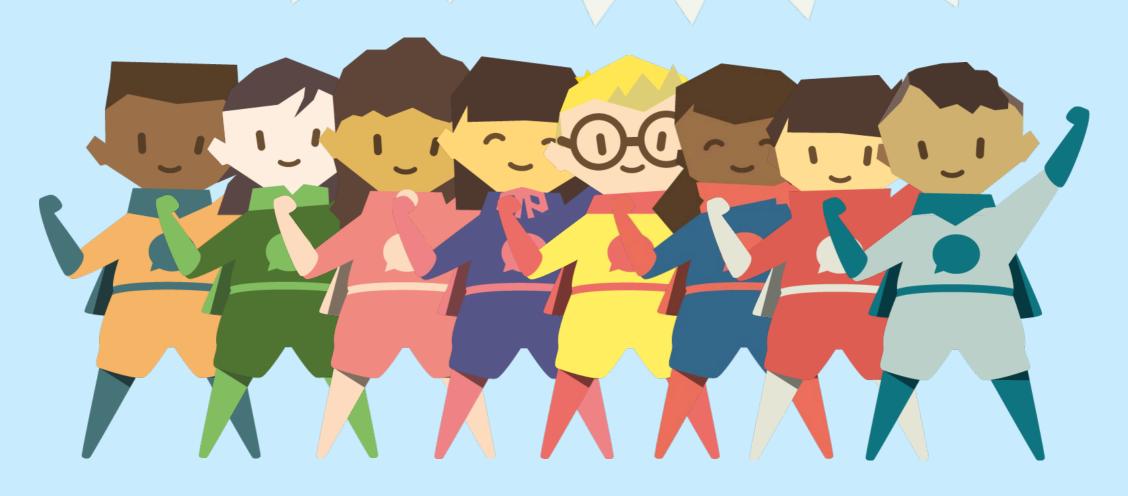

Superplus

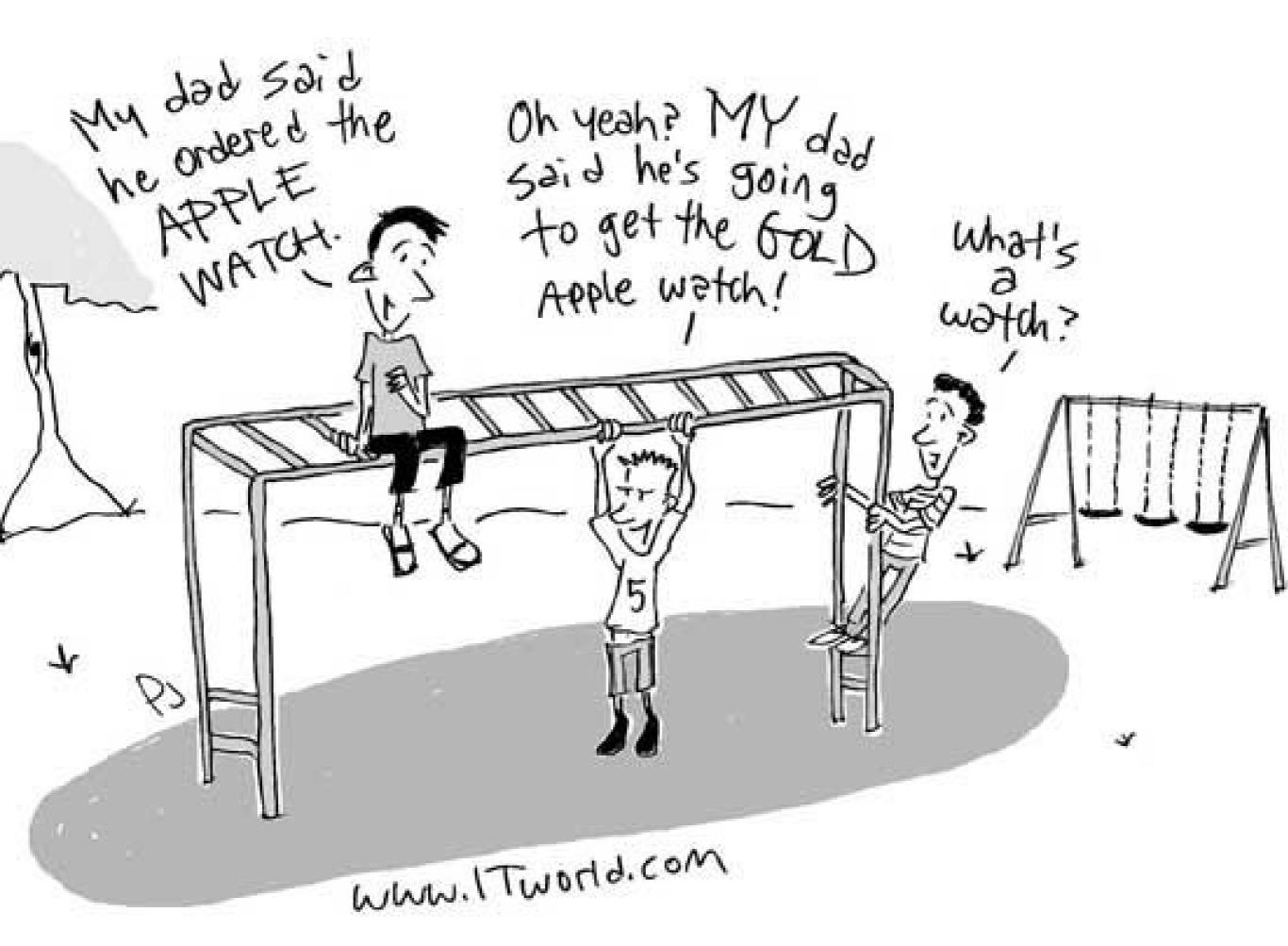

#### **OBJECTIVES:**

- Understand built-in accessibility tools on the iPad
- Quickly access tools
- Learn how to benefit from «guided access»
- Learn how to use «stop play» with your SuperKiddos
- SuperSpeak demo

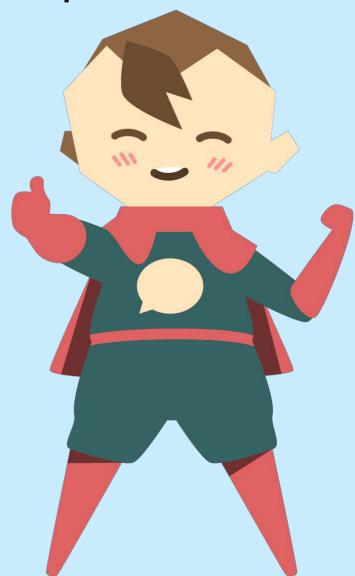

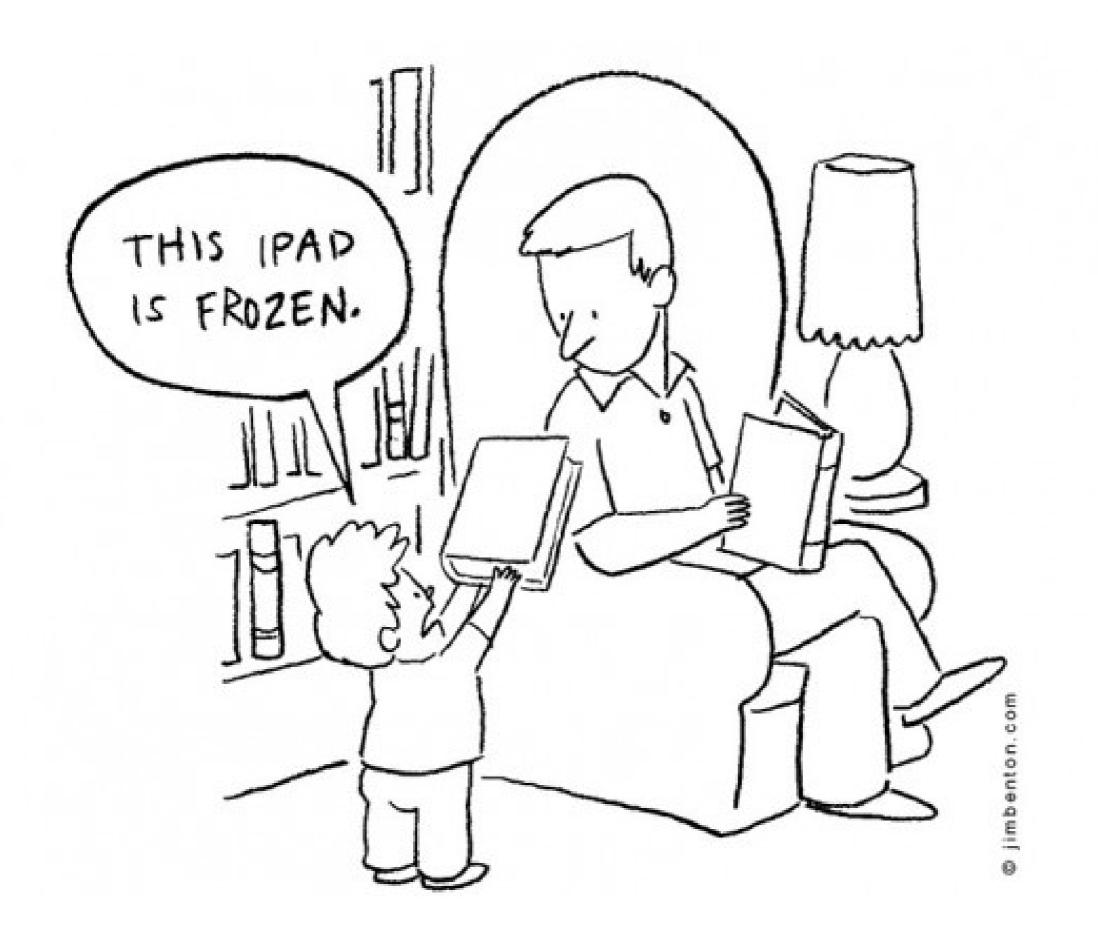

### BUILDT-IN ACCESSIBILITY

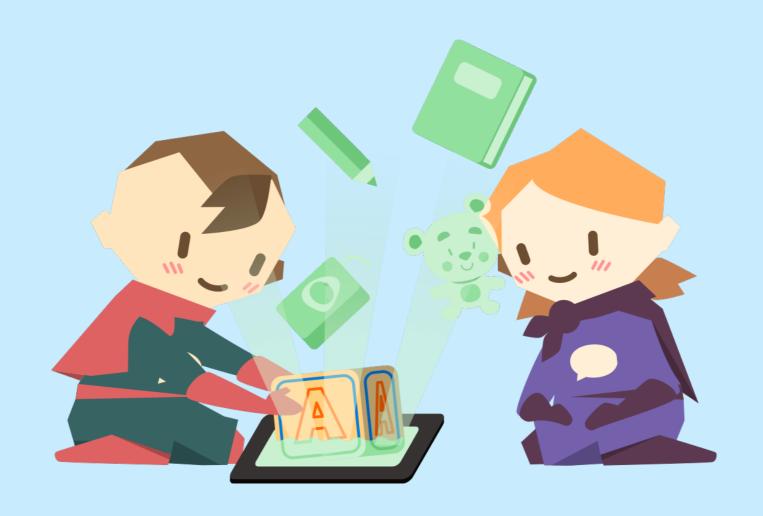

Superplus

#### **GUIDED ACCESS:**

- Go to Settings
- Go to General
- Go to Accessibility
- Click Guided access

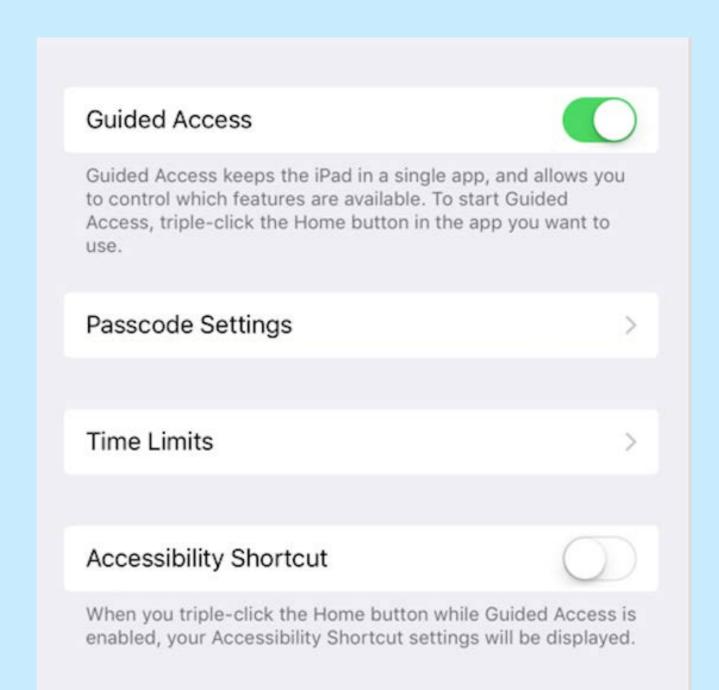

#### **STOP PLAYING:**

- Go to Clock
- Go to Timer
- Click the music sign under the big circle
- Scroll to the end and choose Stop Playing

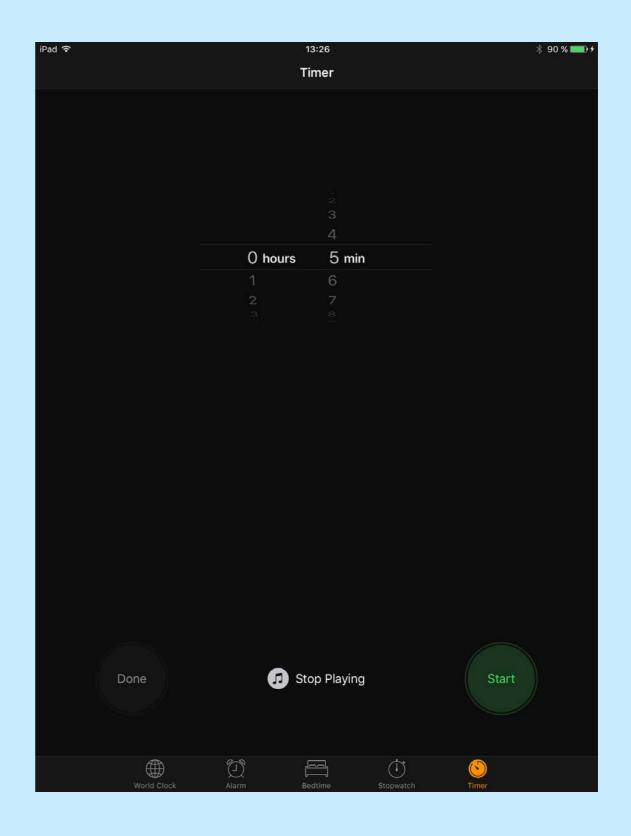

#### Tip:

- Change the color of the iPad cover for free time vs structured time.
- If you don't have two covers use different stickers or velcro at the corner of the iPad with different symbols to indicate free time and structured time.

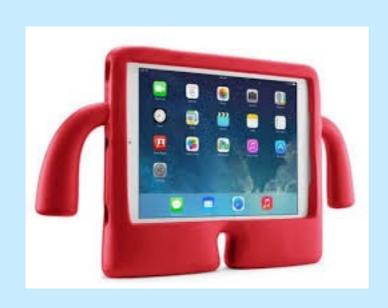

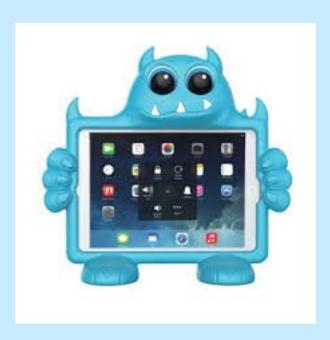

#### **DEMO OF SUPERPSPEAK**

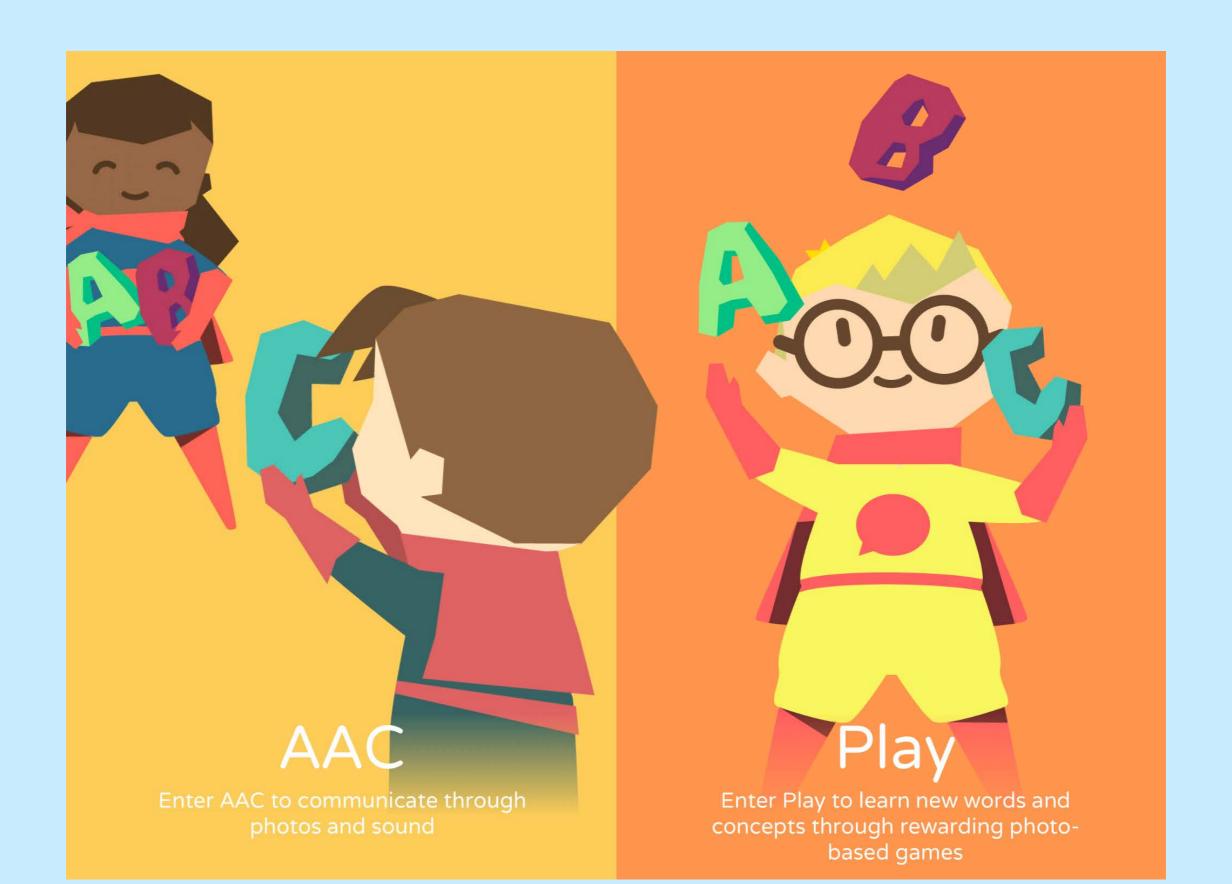

#### Now you try:

- Take a photo
- Put caption to the photo
- Record sound to the photo
- Make a category to your photo

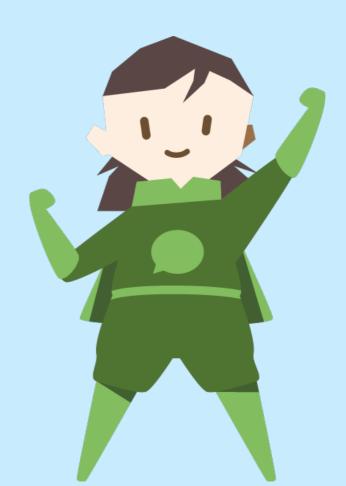

# Give communication opportunities:

Using related images make one request.
Using related images and core vocabulary create a sentence.

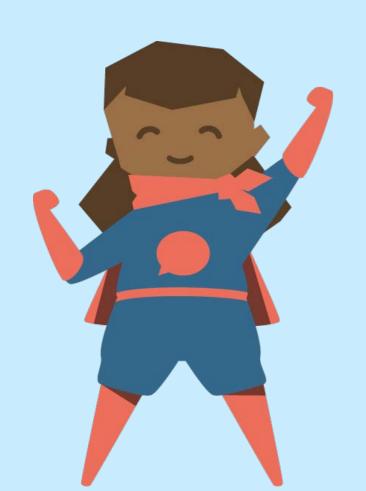

#### Play:

Enter Play
Set a reward photo
Make a game
Switch devices and play each others games: )

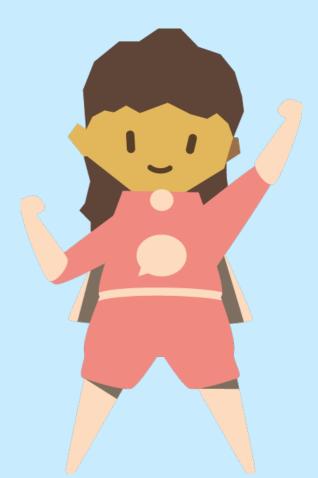

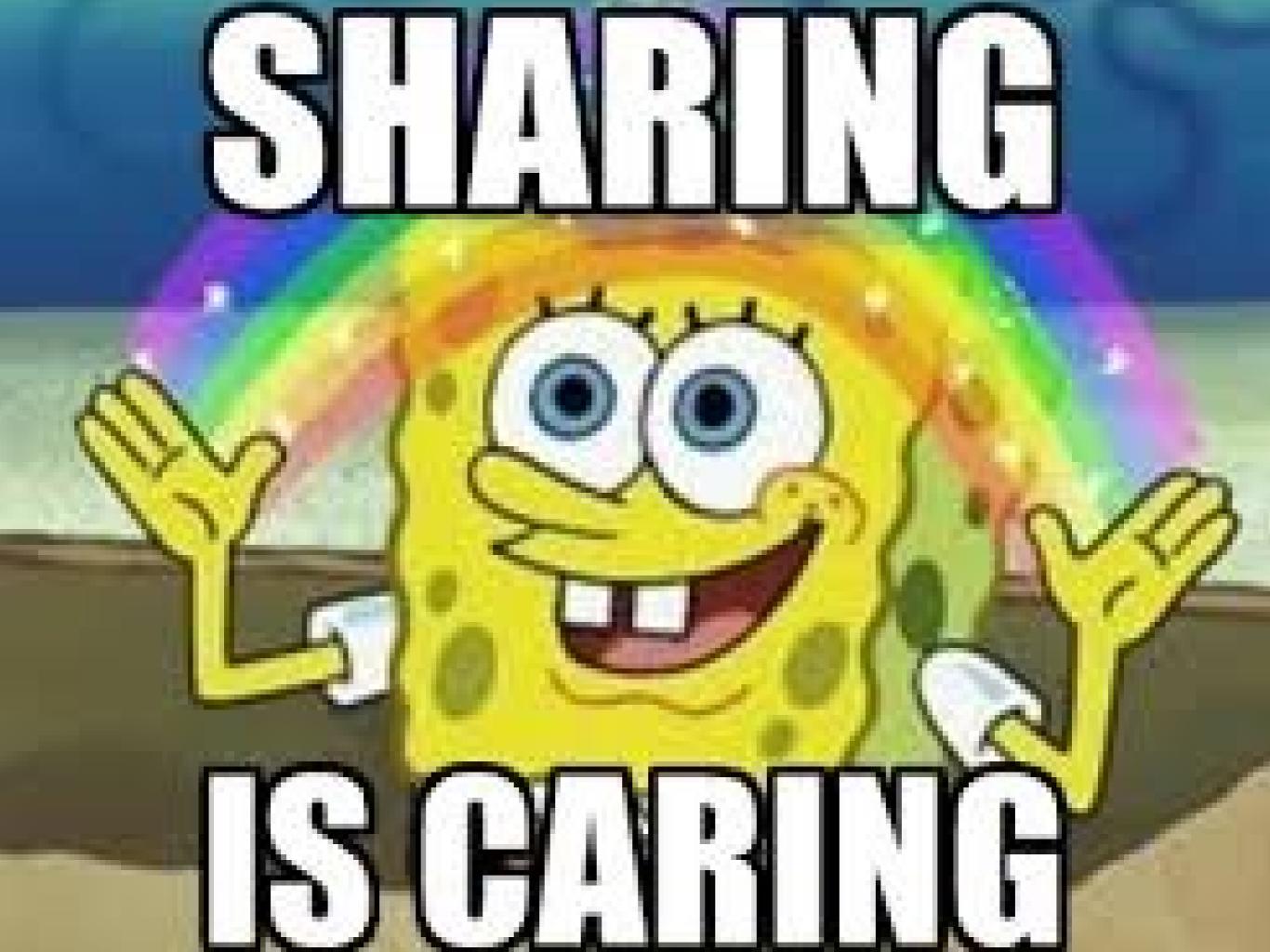

# **Able Net Funding Services Department:**

https://www.ablenetinc.com/resources/funding-options/

(651) 294-2211 or (800) 322-0956 ext 2211

Email: fundingservices@ablenetinc.com

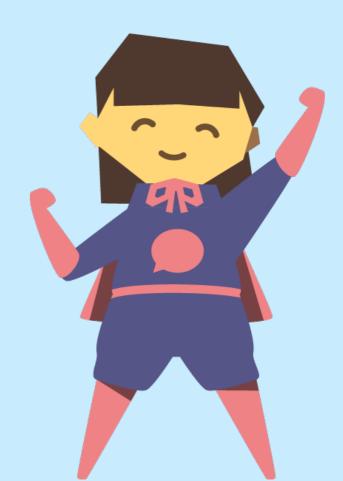

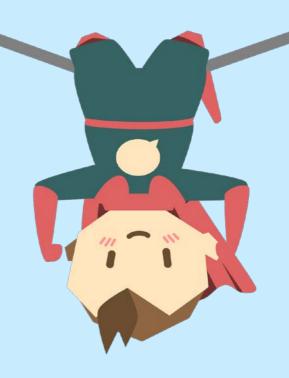

#### PROMOCODE:

9736f0

#### THANK YOU!

If you have any questions please contact us any time:

kirsten@thesuperplus.com katrine@thesuperplus.com

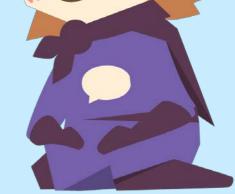

More info: www.superpl.us